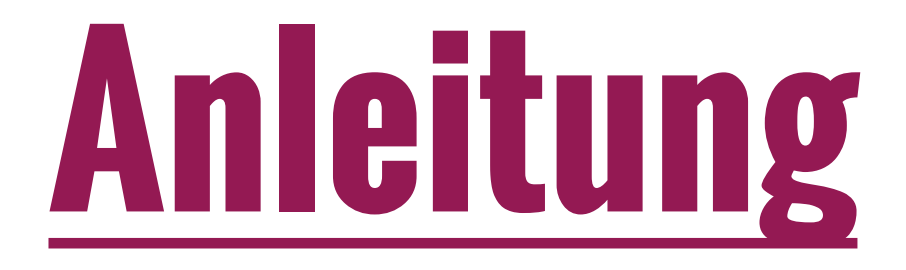

# Erstellen eines Home-Icon auf einem Android-Gerät

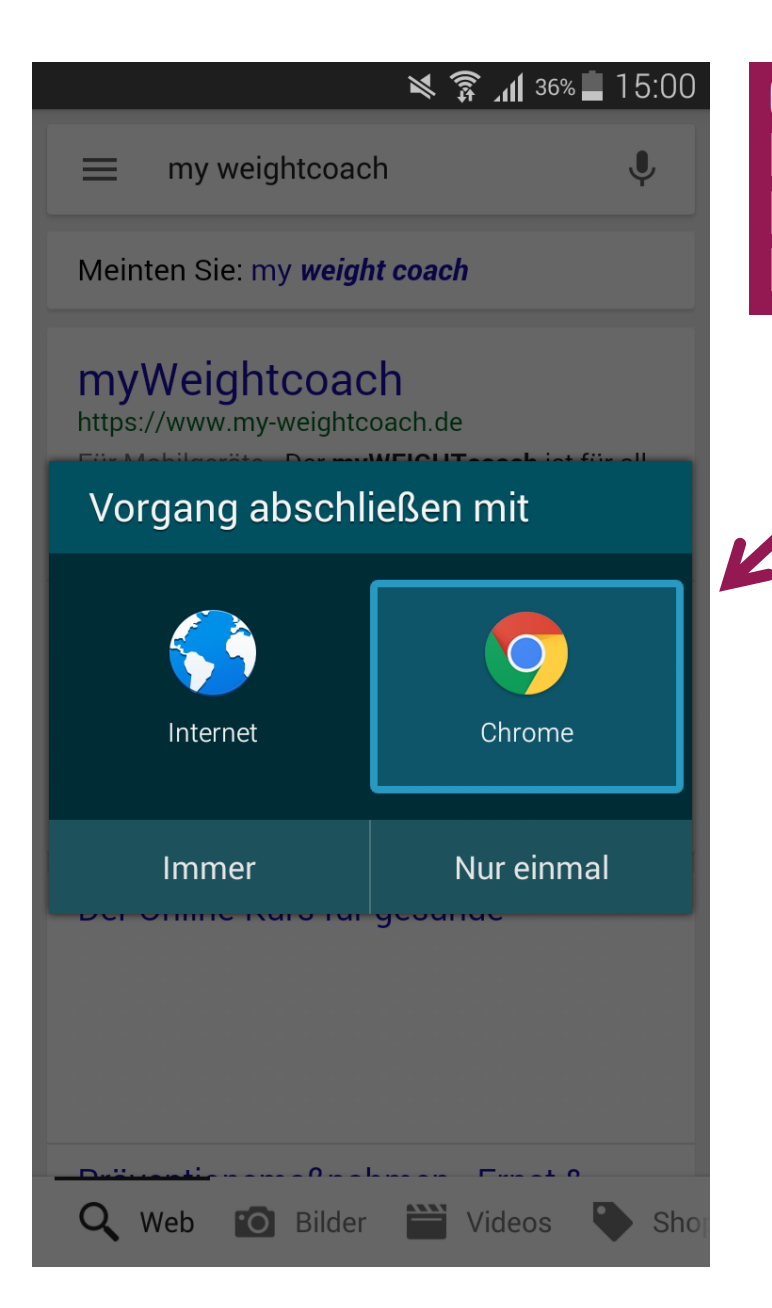

Offne [www.my](http://www.my-weightcoach.de/)[-weightcoach.de](http://www.my-weightcoach.de/) mit dem Chrome - Browser. Mit dem Internet -Browser von Android kann ein Home -Icon nicht erstellen werden.

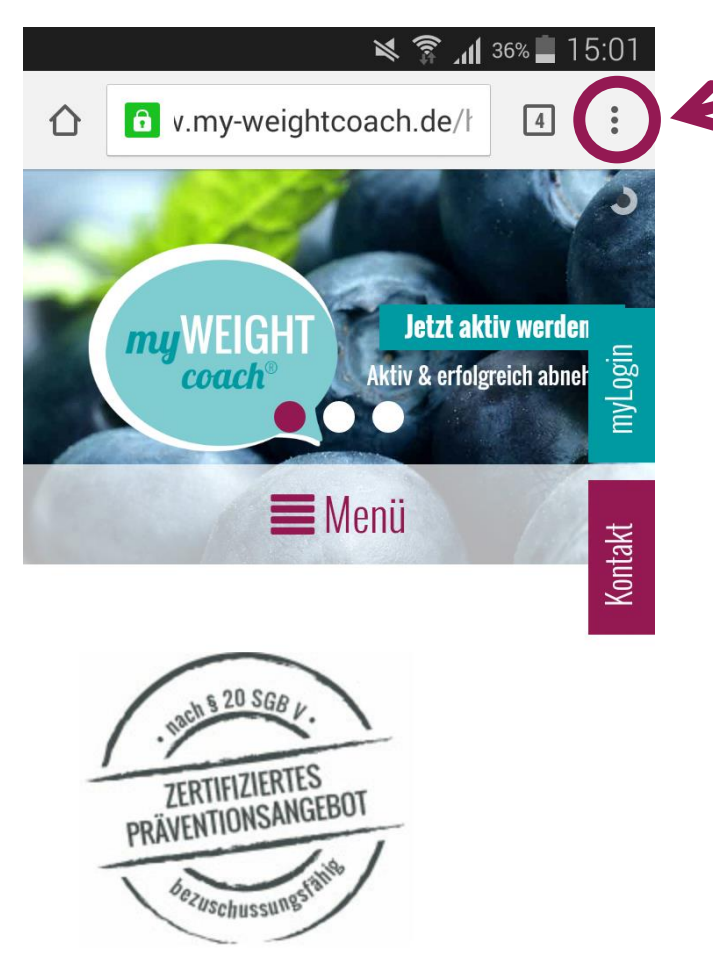

## Bei uns bist Du genau richtig!

Starte jetzt mit dem

#### Wenn die Seite geladen ist, oben rechts im Browser die drei Punkte antippen.

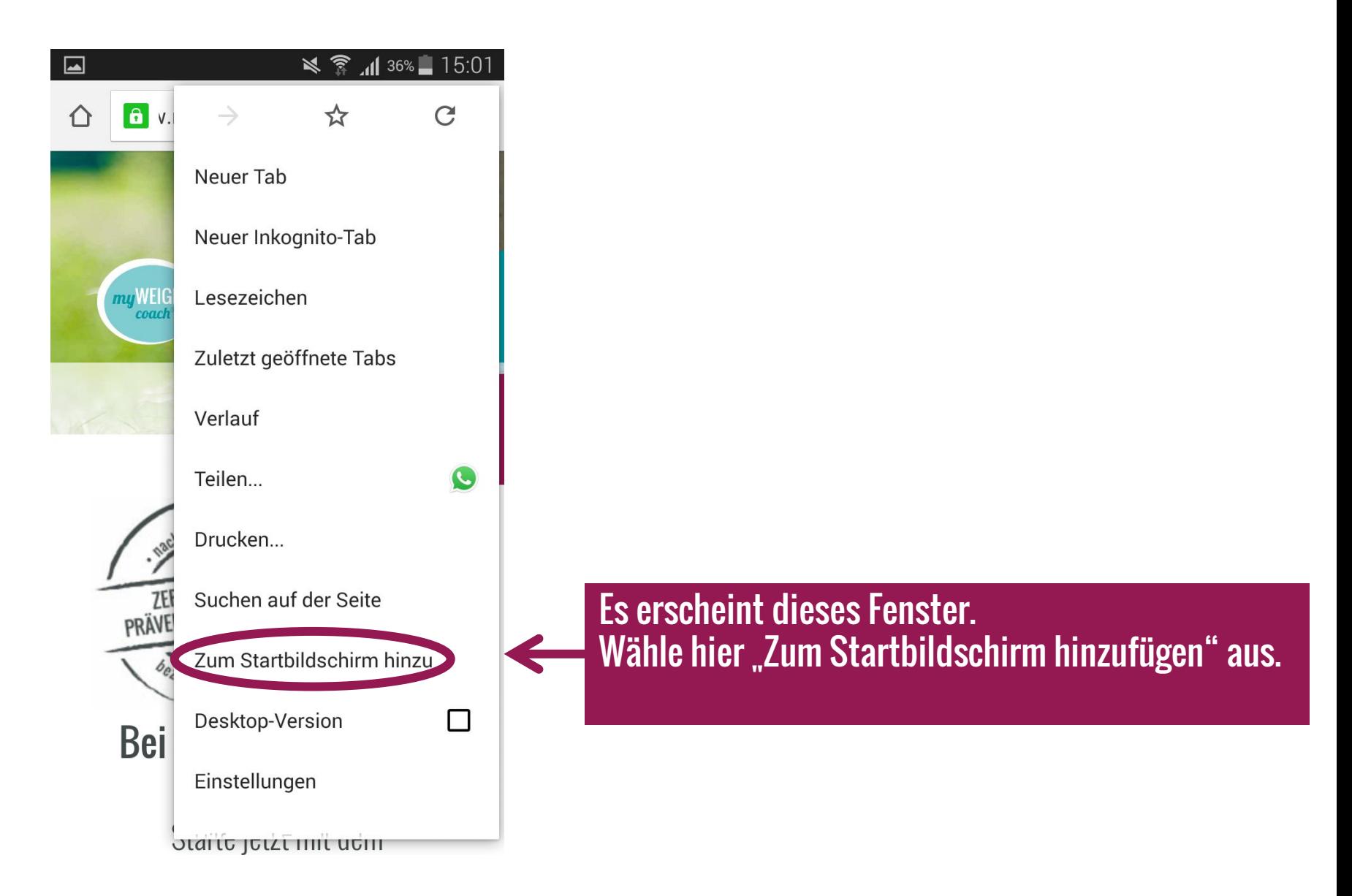

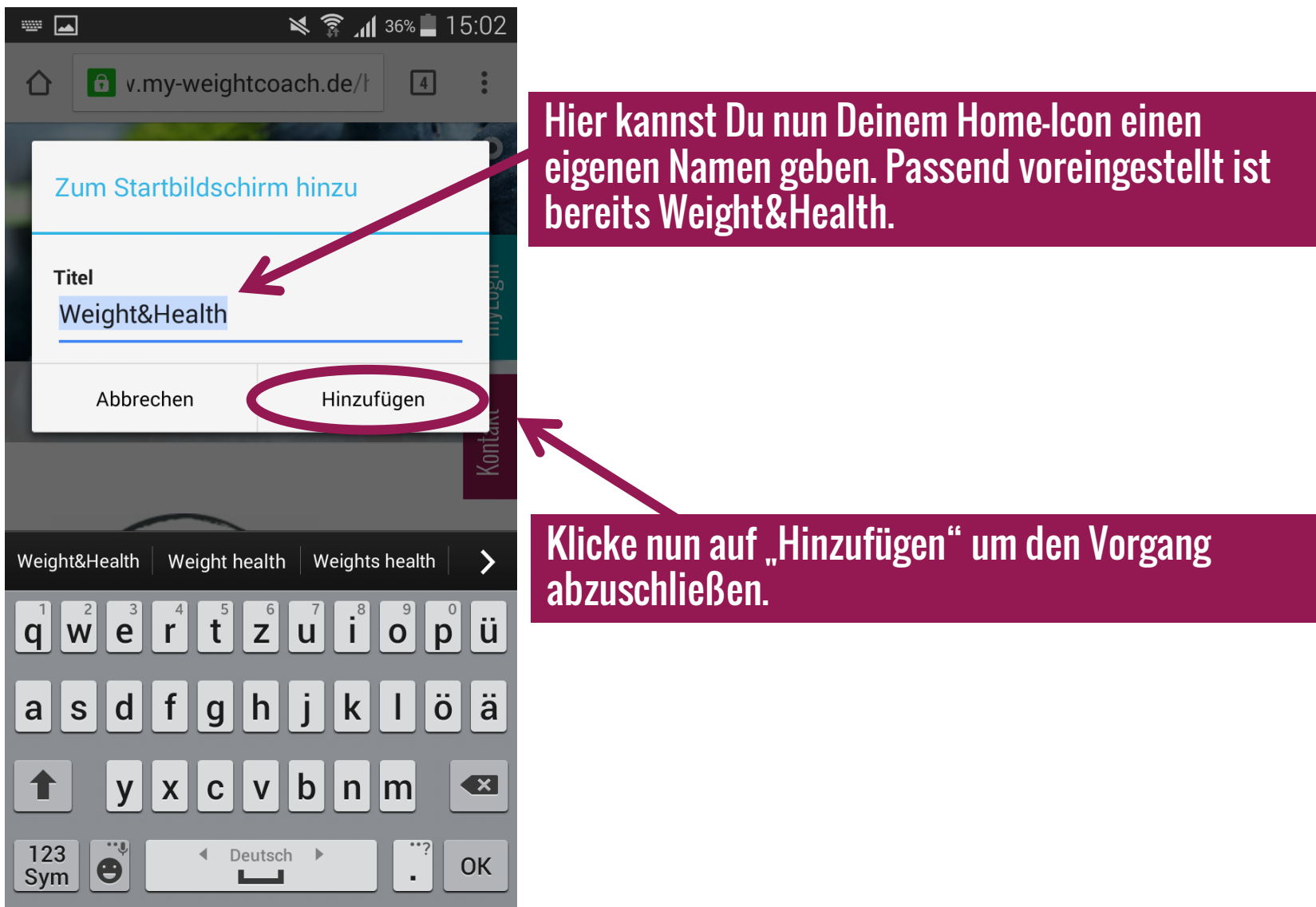

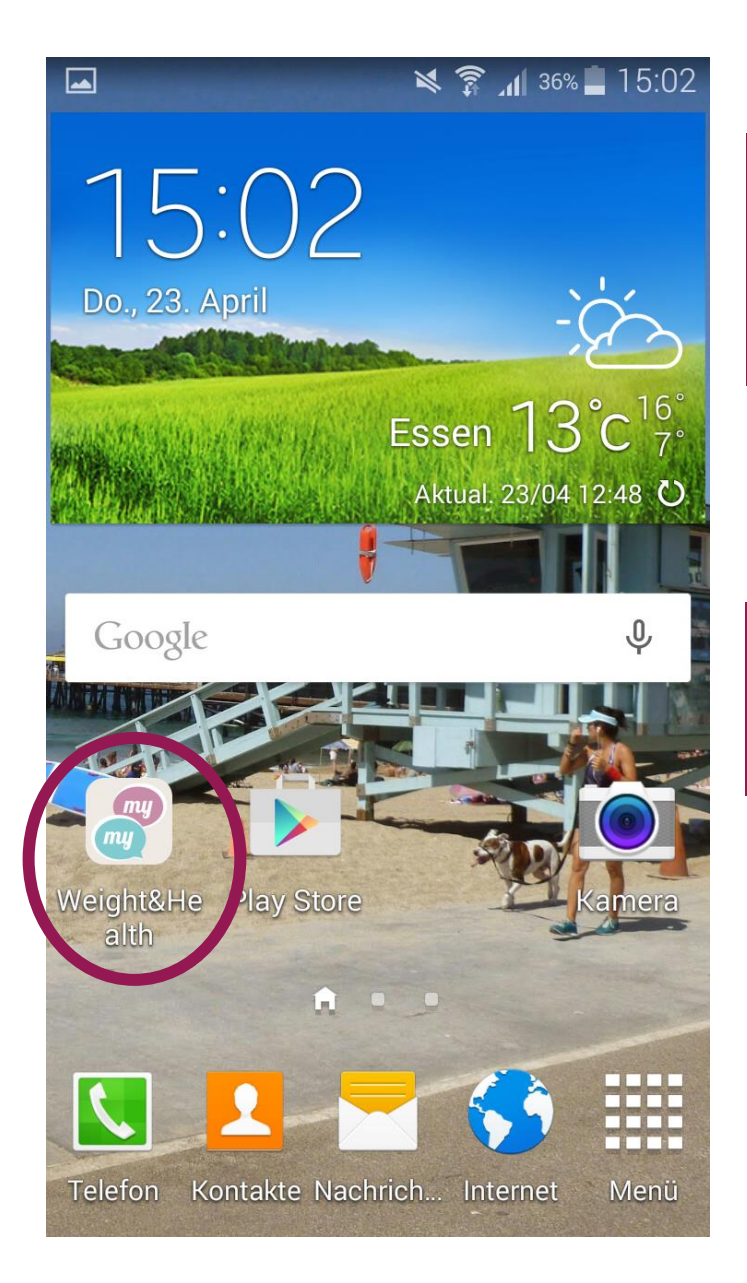

Du wirst nun auf Deinen Startbildschirm weitergeleitet und Dein myWEIGHTcoach/myHEALTHcoach Home-Icon ist nun auf Deinem Startbildschirm.

Wenn Du nun den Kurs besuchen möchtest, brauchst Du nur auf den Home-Icon klicken und schon öffnet sich die Website.